# **Erstellen Sie ein Dashboard**

Veröffentlicht: 2024-03-20

Dashboards bieten einen zentralen Ort für wichtige Kennzahlen, die Ihnen wichtig sind. Wenn Sie ein benutzerdefiniertes Dashboard erstellen, wird ein Dashboard-Layout geöffnet, das eine einzelne Region mit einem leeren Diagramm-Widget und einem leeren Textfeld-Widget enthält. Bearbeiten Sie ein Diagramm, um Echtzeitmetriken in Ihr Dashboard zu integrieren, und bearbeiten Sie ein Textfeld, um Informationen bereitzustellen. Passen Sie abschließend das Layout an und fügen Sie weitere Widgets hinzu, um Ihr Dashboard zu vervollständigen und mit der Überwachung Ihres Netzwerk zu beginnen.

#### **Bevor Sie beginnen**

Bestimmen Sie, welche Metriken Sie auf Ihrem Dashboard überwachen möchten. Stellen Sie sich die folgenden Fragen:

- Möchte ich nachverfolgen, ob mein Server offline oder nicht verfügbar ist? Fügen Sie Verfügbarkeitsmetriken wie Anfragen und Antworten zu Ihren Dashboard-Diagrammen hinzu.
- Funktioniert mein Server richtig? Fügen Sie Zuverlässigkeitsmetriken wie Fehler zu Ihren Dashboard-Diagrammen hinzu.
- Ist mein Server richtig ausgestattet? Fügen Sie Leistungskennzahlen wie die Serververarbeitungszeit zu Ihren Dashboard-Diagrammen hinzu.

## **Erstellen Sie das Dashboard-Layout**

Die folgenden Schritte zeigen Ihnen, wie Sie das Framework für Ihr Dashboard erstellen, das zwei leere Widget-Typen umfasst: ein Diagramm und ein Textfeld. Ihr neues Dashboard wird im Modus "Layout bearbeiten" geöffnet (der in der oberen rechten Ecke angezeigt wird). Im Modus "Layout bearbeiten" können Sie Ihr Diagramm und Ihr Textfeld schnell bearbeiten und die Platzierung von Widgets und Bereichen auf einem Dashboard anordnen.

- 1. Loggen Sie sich in das ExtraHop-System ein über https://<extrahop-hostname-or-IPaddress>.
- 2. Klicken Sie oben auf der Seite auf **Armaturenbretter**.
- 3. Führen Sie auf der Seite Dashboards einen der folgenden Schritte aus:
	- klicken **Armaturenbretter** im Dashboard-Dock und dann klicken **Dashboard erstellen** am unteren Rand des Docks.
	- Klicken Sie auf das Befehlsmenü **i**n der oberen rechten Ecke der Seite und wählen **Neues Dashboard**.
- 4. Geben Sie im Fenster Dashboard-Eigenschaften einen Namen für Ihr Dashboard ein.
- 5. Geben Sie weitere Metadaten für Ihr Dashboard ein, z. B. einen Namen für den Autor oder eine Beschreibung. Beachten Sie, dass der Permalink eine direkte URL zu Ihrem Dashboard für alle Benutzer bereitstellt, die [Freigabeberechtigungen für dein Dashboard](https://docs.extrahop.com/de/9.5/share-dashboard) ...
- 6. klicken **Erstellen**.

## **Bearbeiten Sie ein einfaches Diagramm**

Die folgenden Schritte zeigen den allgemeinen Fluss für die Bearbeitung eines Diagramm-Widgets im Metric Explorer-Tool. Geben Sie zunächst Quellen und Metriken an, um Daten zu Ihrem Diagramm hinzuzufügen. Sie können jetzt beispielsweise die Verfügbarkeits-, Zuverlässigkeits- oder Leistungskennzahlen, die Sie zu Beginn dieses Verfahrens berücksichtigt haben, zu Ihrem Dashboard hinzufügen. Wählen Sie dann einen Diagrammtyp aus, um die Daten zu visualisieren.

- 1. Klicken Sie auf das Diagramm, um das zu starten [Metric Explorer](https://docs.extrahop.com/de/9.5/metric-explorer) E.
- 2. klicken **Quelle hinzufügen**.
- 3. Geben Sie im Quellensuchfeld den Namen einer Quelle ein und wählen Sie dann Quelle aus den Suchergebnissen.
- 4. Geben Sie in das Metrik-Suchfeld das Protokoll und den Metriknamen ein und wählen Sie dann aus den Suchergebnissen die Metrik aus, die Sie dem Diagramm hinzufügen möchten. Um beispielsweise die Zuverlässigkeit von Webtransaktionen zu überwachen, geben Sie HTTP-Fehler und wählen Sie dann **HTTP-Fehler** aus den Suchergebnissen.
- 5. Wählen Sie unten im Metric Explorer einen Diagrammtyp aus.

Einige Diagramme sind möglicherweise nicht mit den von Ihnen ausgewählten Kennzahlen kompatibel. Das Heatmap-Diagramm kann beispielsweise nur angezeigt werden Datensatz Metrikdaten, z. B. Serververarbeitungszeit. Weitere Informationen zu Diagrammen und kompatiblen Messwerten finden Sie unter [Diagrammtypen .](https://docs.extrahop.com/de/9.5/chart-types)..

- 6. Optional: Wählen Sie einen Drilldown-Schlüssel aus, um detaillierte Metriken anzuzeigen. klicken **Drilldown nach <None>**, wo *<None>* ist der Name des Detailmetrikschlüssels, der derzeit in Ihrem Diagramm angezeigt wird. Sie können bis zu 20 Top-Keywerte in einem Diagramm für ein bestimmtes Zeitintervall anzeigen.
- 7. klicken **Speichern**.

#### **Nächste Schritte**

- Erfahren Sie mehr über Charts von der [Häufig gestellte Fragen zu Grafiken .](https://docs.extrahop.com/de/9.5/charts-faq)..
- Üben Sie das Erstellen von Diagrammen, indem Sie die folgenden exemplarischen Vorgehensweisen ausführen:
	- [Überwachen Sie DNS-Fehler in einem Dashboard](https://docs.extrahop.com/9.5/walkthrough-dns-errors/)
	- [Überwachen Sie den Zustand der Datenbank in einem Dashboard](https://docs.extrahop.com/9.5/walkthrough-database-questions/)
	- [Überwachen Sie die Webleistung in einem Dashboard](https://docs.extrahop.com/9.5/walkthrough-dashboard/)

## **Bearbeiten Sie ein einfaches Textfeld-Widget**

Die folgenden Schritte zeigen Ihnen, wie Sie benutzerdefinierten Text in einem Dashboard-Bereich anzeigen. Dies ist ein hilfreiches Tool zum Hinzufügen von Notizen zu einem Diagramm oder Daten in einem Dashboard. Das Textfeld-Widget unterstützt die Markdown-Syntax. Ein neues Textfeld-Widget enthält Beispieltext, der bereits in Markdown formatiert ist, um Ihnen grundlegende Beispiele zu bieten.

- 1. Klicken Sie auf das Textfeld.
- 2. Text auf der linken Seite eingeben und bearbeiten Herausgeber Fensterscheibe. Der HTML-Ausgabetext wird dynamisch im rechten Vorschaufenster angezeigt. Weitere Formatierungsbeispiele finden Sie unter Text in Markdown formatieren  $\mathbb{Z}$ .
- 3. klicken **Speichern**.

## **Fügen Sie Ihrem Dashboard weitere Widgets und Regionen hinzu**

Fügen Sie Regionen und Widgets hinzu und ordnen Sie deren Platzierung auf Ihren Dashboards an.

- 1. Klicken Sie auf Dashboard-Komponenten, wie z. B. eine Region oder Widgets, und ziehen Sie sie vom unteren Seitenrand in den Arbeitsbereich.
- 2. Um Dashboard-Komponenten anzuordnen, klicken Sie auf den Rand einer Region oder eines Widget und ziehen Sie sie, um deren Größe zu ändern. Wenn sich Dashboard-Komponenten überschneiden, werden sie rot umrandet. Sie müssen die Seiten der Widgets und Regionen anklicken und ziehen, um Platz zu schaffen.
- 3. Optional: klicken **Überflüssigen Speicherplatz entfernen** um den leeren vertikalen weißen Bereich um Widgets zu entfernen. Leerer vertikaler Leerraum wird aus allen Bereichen des Dashboard entfernt.
- 4. Nachdem Sie Ihre Änderungen vorgenommen haben, klicken Sie **Layoutmodus verlassen**.

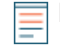

**Hinweis:**Wenn eine Fehlermeldung angezeigt wird, nimmt ein anderer Benutzer möglicherweise Änderungen vor. Es hat sich bewährt, dass jeder ExtraHop-Benutzer über ein eigenes Konto verfügt.

### **Nächste Schritte**

Jetzt, da Ihr Dashboard fertig ist, können Sie die folgenden Schritte ausführen:

- [Teilen Sie Ihr Dashboard](https://docs.extrahop.com/de/9.5/share-dashboard)
- Aktualisiere dein Dashboard:
	- Ein Dashboard-Layout bearbeiten
	- Dashboard-Eigenschaften bearbeiten
	- Eine Dashboard-Region bearbeiten
	- Ein Diagramm mit dem Metric Explorer bearbeiten

## **Tipps zur Bearbeitung von Diagrammen**

Die folgenden Tipps helfen Ihnen bei der Erstellung eines Diagramms bei der Suche nach Metriken und deren Auswahl.

- Filtern Sie die Suchergebnisse nach einem bestimmten Quelltyp oder Protokoll, indem Sie auf **Beliebiger Typ** oder **Beliebiges Protokoll** unter den Suchfeldern.
- Sie können nur denselben Quelltyp auswählen, der derzeit in Ihrem Metriksatz enthalten ist. Ein Metriksatz enthält einen Quelltyp und Metriken. Wenn Sie beispielsweise die Anwendung "Alle Aktivitäten" als Quelle auswählen, können Sie diesem Metriksatz nur weitere Anwendungen hinzufügen.
- Erstellen Sie eine Ad-hoc-Gruppe mit mehr als einer Quelle in Ihrem Diagramm, indem Sie **Quellen kombinieren**. Sie können beispielsweise zwei Anwendungen kombinieren und dann einen einzelnen Metrikwert im Diagramm für diese beiden Anwendungen anzeigen.
- Wenn Sie eine Gerätegruppe als Quelle auswählen, können Sie **Aufschlüsselung nach Gruppenmitglied** um einzelne Metriken für bis zu 20 Geräte innerhalb der Gruppe anzuzeigen.